## グーグルフォーム ホーム画面追加方法 iPhone 版

- 1.北宇智小学校からのマ・メールを開いて、URL を開きます。
- 2.画面の下の真ん中らへんにある をタップします。 北宇智小学校 出 欠・健康観察連絡 フォーム ・お忙しいことと存じますが、児童の朝の健 康状態につきましてご回答ください。 ・このフォームでは、児童一人について一 回、回答してください。兄弟姉妹がいる場合 は、送信後「別の回答を送信」をクリックし て、新たに入力してください。 ・欠席・遅刻の場合もこちらのフォームで学 校へお知らせください。 までにこのフォームへの入力をお ※朝 願いします。 \*必須 学年\* お子さんの学年を選んでください。 選択  $\overline{\phantom{a}}$  $\mathscr{O}$ O
- 5.ホーム画面に追加されたフォームから 毎朝回答をお願いします。

3.ホーム画面に追加するを タップしてください。

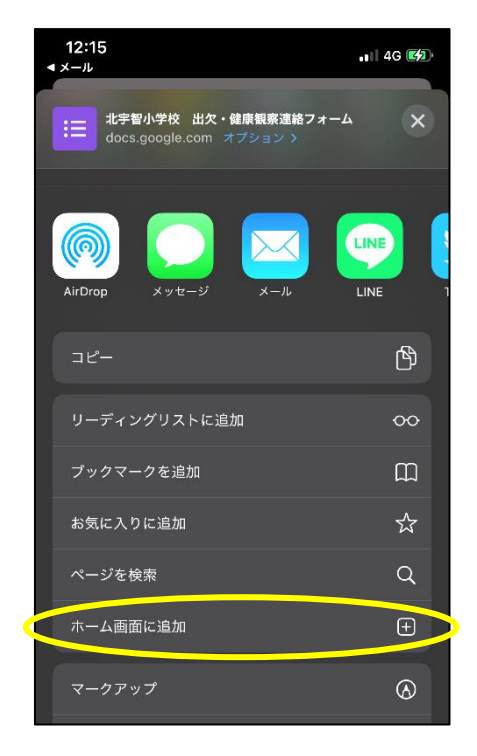

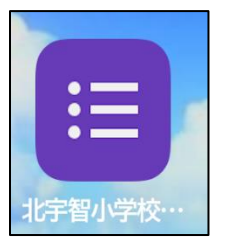

4. 右上の追加をタップして ホーム画面に追加してください。

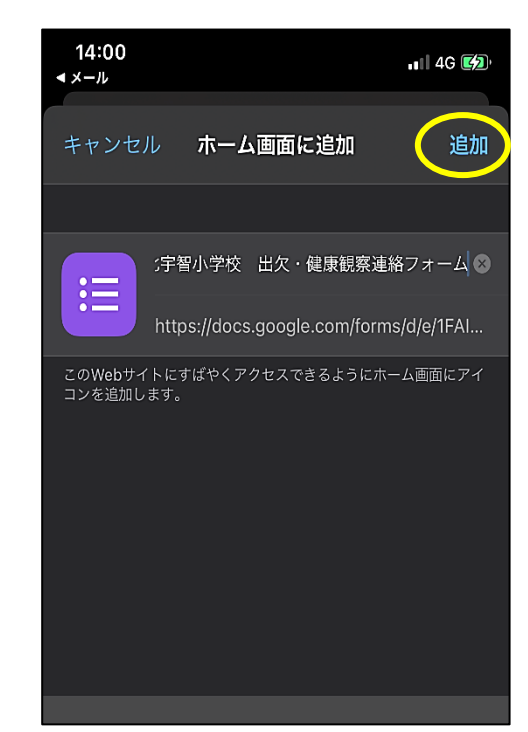

## グーグルフォーム ホーム画面追加方法 Android 版

1. 北宇智小学校からのマ・メールを開いて、URL を開きます。

2.画面の右上にある ■■ をタップします。  $\hat{O}$  **a** docs.google.com/forms  $\hat{O}$  : 北宇智小学校 出 欠・健康観察連絡 フォーム ・お忙しいことと存じますが、児童の朝の 健康状態につきましてご回答ください。 · このフォームでは、児童一人についてー 回、回答してください。兄弟姉妹がいる場 合は、送信後「別の回答を送信」をクリッ クして、新たに入力してください。 ・欠席・遅刻の場合もこちらのフォームで 学校へお知らせください。 ※朝までにこのフォームへの入力を お願いします。 \*必須

学年\*

選択

 $\blacktriangleleft$ 

圓

お子さんの学年を選んでください。

 $\overline{\mathbf{v}}$ 

 $\bullet$ 

- 3.ホーム画面に追加するを タップしてください。
- $\begin{array}{ccccccc}\n\bigcirc & \bullet & \bullet & \circ & \bullet & \bullet & \bullet & \bullet & \bullet & \bullet & \bullet\end{array}$ 田 新しいタブ 北宇 ● 新しいシークレットタブ 欠 ⊙ 履歴 ファ ■ ダウンロード ・お忙 健康状態 ★ ブックマーク ・このブ 回、回名 合は、逆 □ 最近使ったタブ クして、 · 欠席 学校へお << 共有... **Chil** \*朝 お願いし **Q ページ内検索** \*必須 图 翻訳... 2 ホーム画面に追加 学年 お子さん □ PC 版サイト 選択 ☆ 設定 图  $\blacktriangleleft$  $\bullet$ ■
- ください。  $\bullet$  docs.google.com/forms  $\boxed{2}$ 北宇智小学校 出 欠・健康観察連絡 フォーム ・お忙しいことと存じますが、児童の朝の 健康状態につきましてご回答ください。 ホーム画面に追加 キャンセル +这项 学年\* お子さんの学年を選んでください。 選択  $\bullet$  $\blacksquare$

4.追加をタップして

5.手動かで追加、または自動的に追加 のどちらかを選んでホーム画面に 追加してください

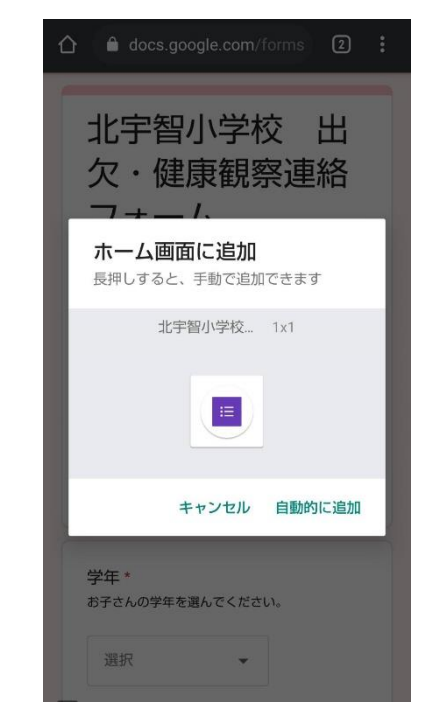

5.ホーム画面に追加されたフォームから 毎朝回答をお願いします。

п

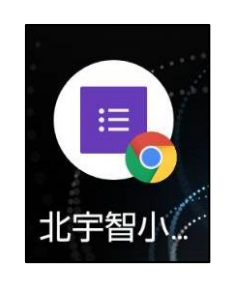